# **CGN 2420 INTRODUCTION TO EXCEL**

Instructor: Professor Cora Martinez, PhDDepartment of Civil and Environmental EngineeringFlorida International University

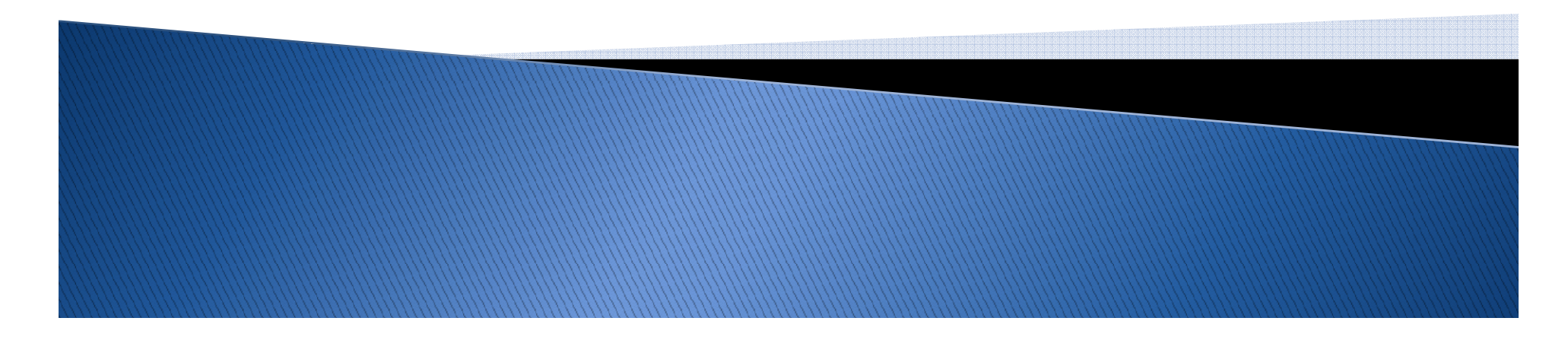

## Objectives

- Understand the use of spreadsheets and Excel.
- $\blacktriangleright$  Learn how to start using Excel.
- Laid out of the Excel screen.
- $\blacktriangleright$  Fundamentals of using Excel.
- $\blacktriangleright$  Insert text, formulas and functions.
- $\blacktriangleright$  Work with editing tools.
- Preview and print a workbook.

#### **Spreadsheet**

- A spreadsheet is a computer application that  $\overline{\phantom{a}}$ simulates a paper worksheet.
	- Contains grid of cells.
	- Values of cell can be numeric or alphanumeric.
	- Formula can be used to define cells.
	- Change to one cell updates all cells.
- Excel can handle most of the day-to-day tasks encountered by most engineers.

## Why use a Spreadsheet?

- Spreadsheets are great for:
	- ◦Performing the same calculation repeatedly.
	- ◦Working with tabular information.
	- ◦Producing graphs.
	- ◦Performing "what if" studies.
	- ◦Presenting results in a readable form.

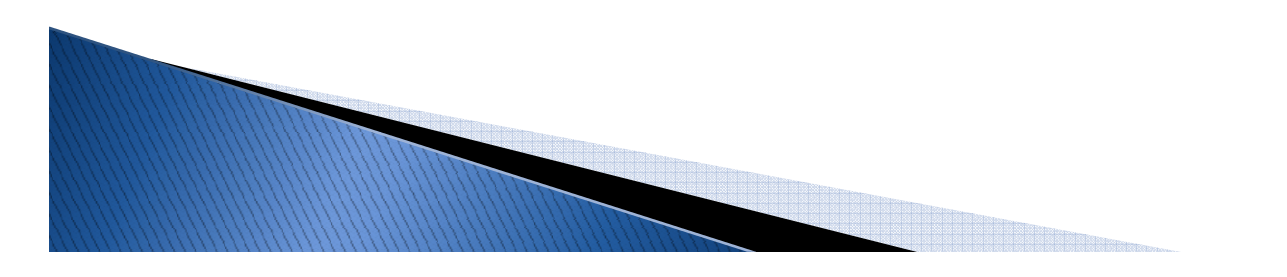

## **Introducing Excel**

- $\blacktriangleright$ Microsoft Office Excel 2007 (or Excel) is a computer program used to enter, analyze, and present quantitative data.
- **Features include calculation, built-in**<br>functions are hing tools nivet tables and a functions, graphing tools, pivot tables and <sup>a</sup> macro programming language called VBA (Visual Basic for Applications).

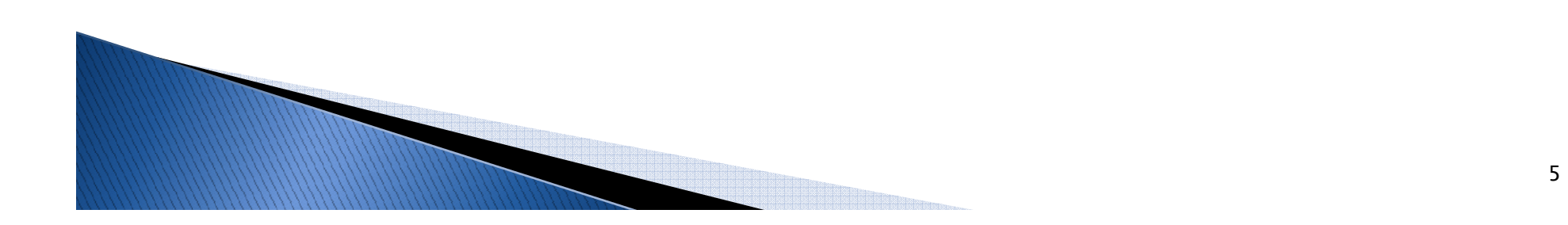

## Introducing Excel (Cont.)

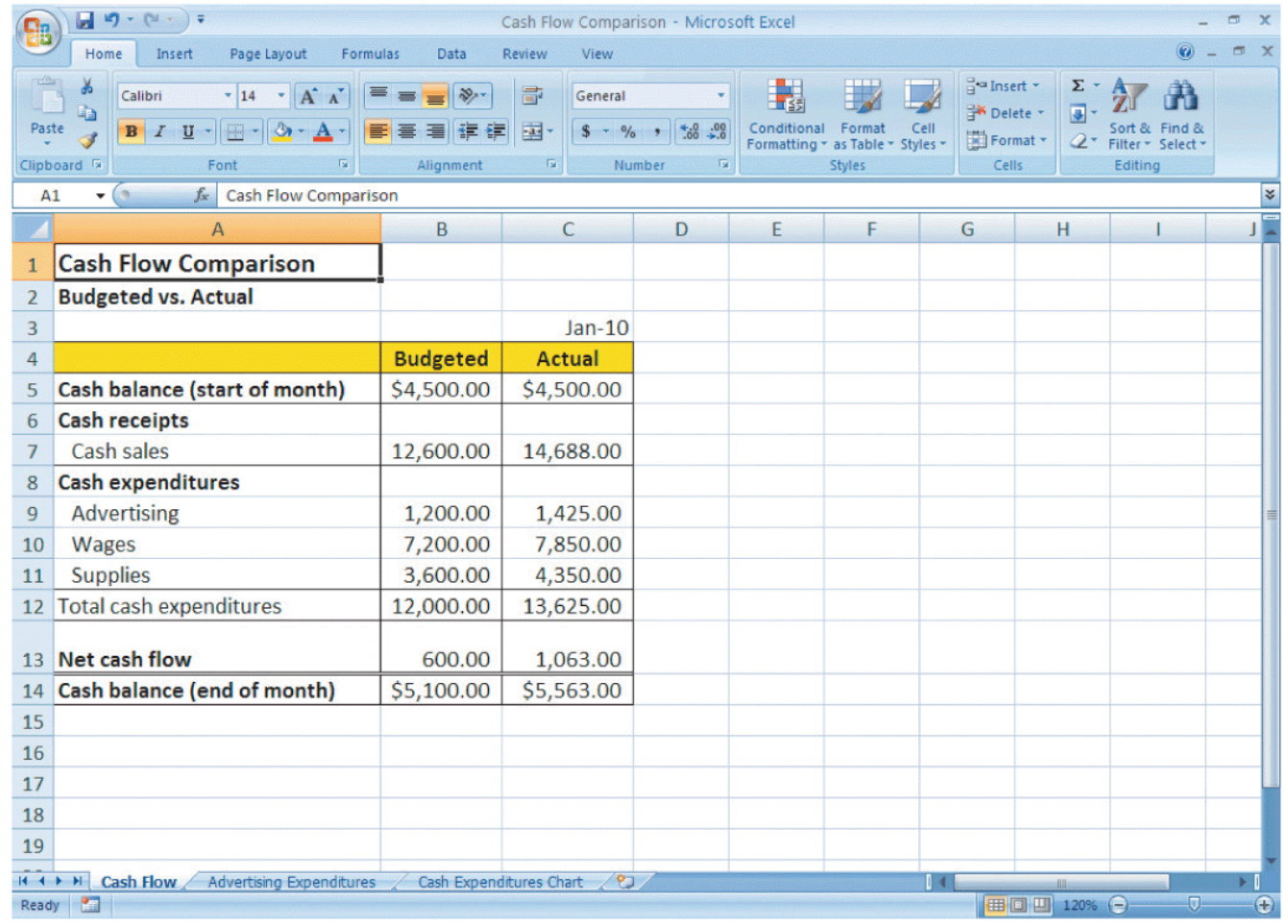

#### **Exploring Excel**

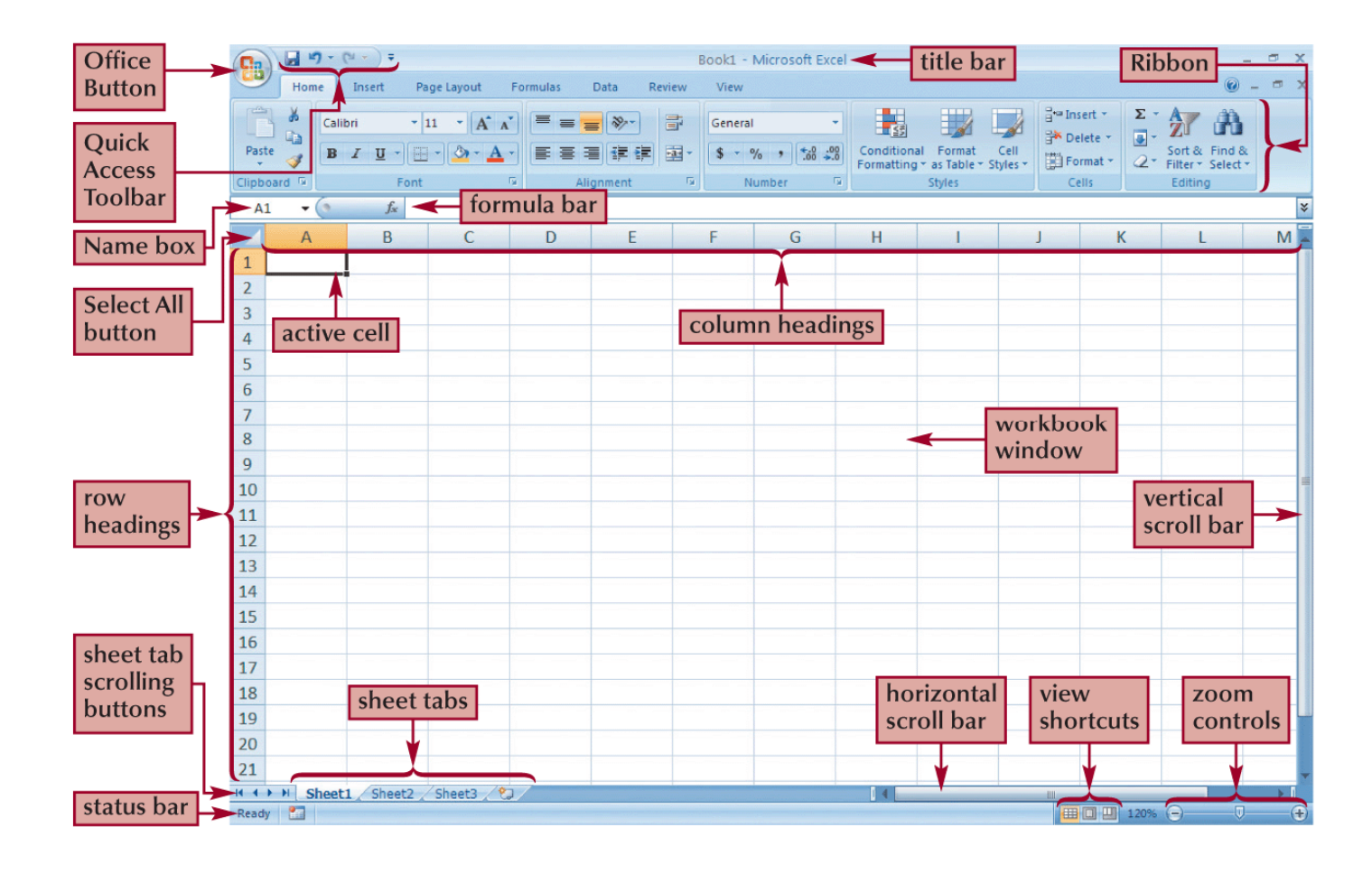

## **Exploring Excel (Cont.)**

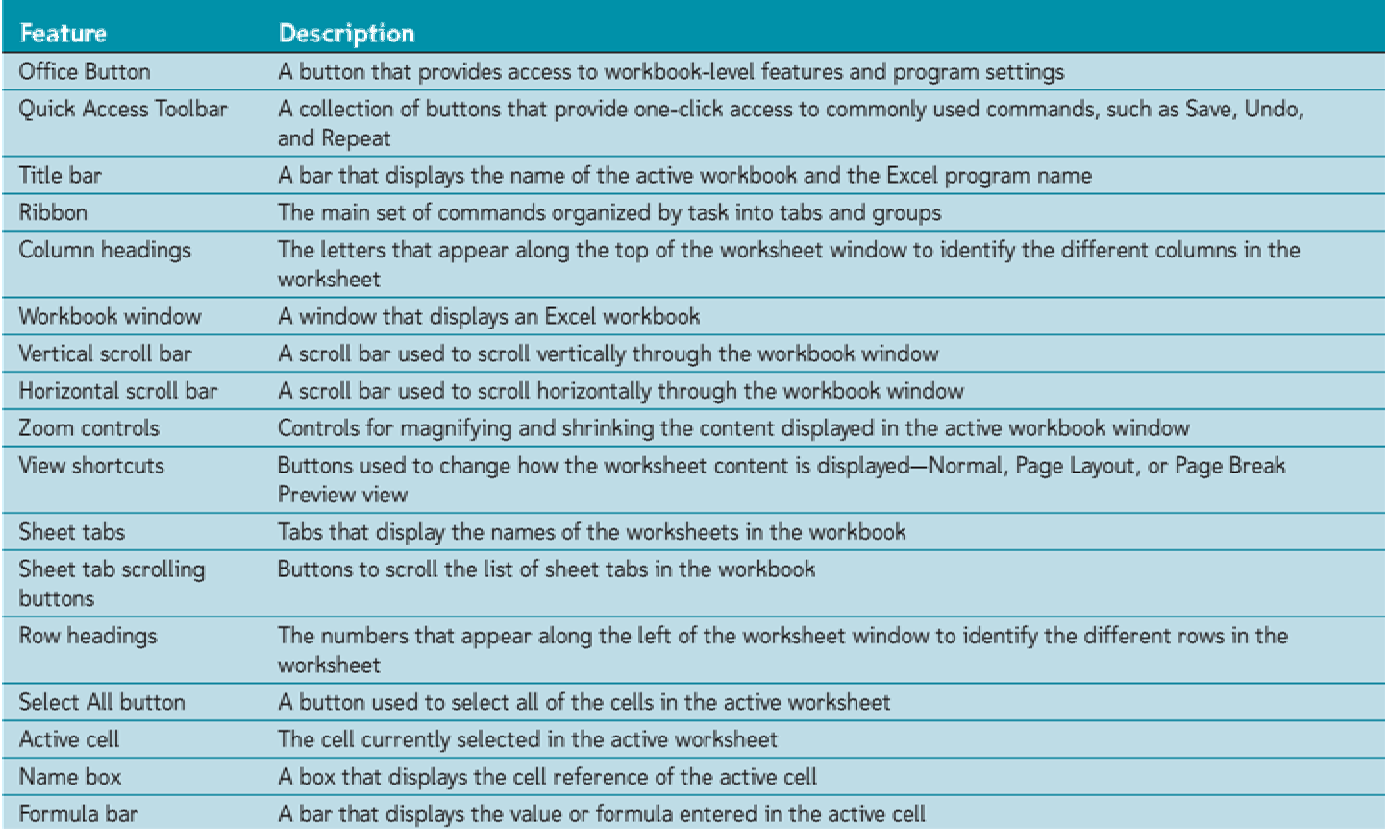

## **Navigating a Worksheet**

 Excel provides several ways to navigate a worksheet.

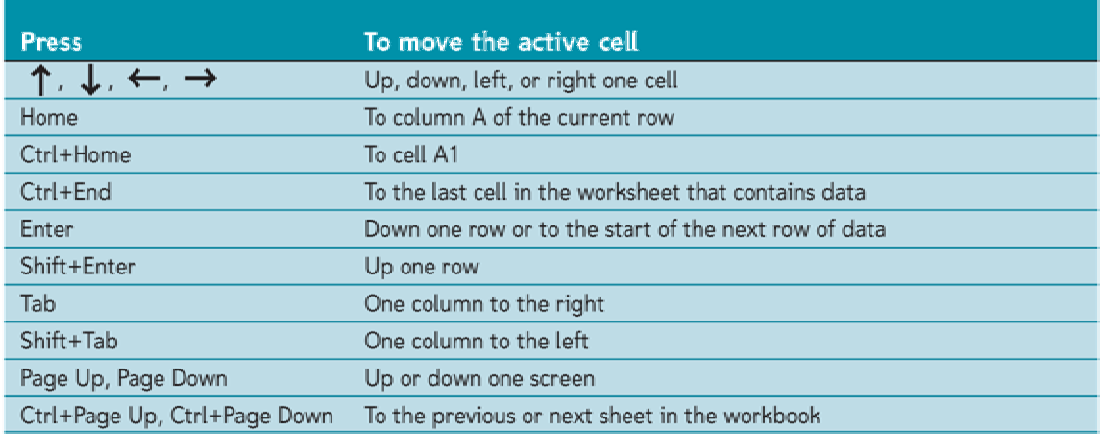

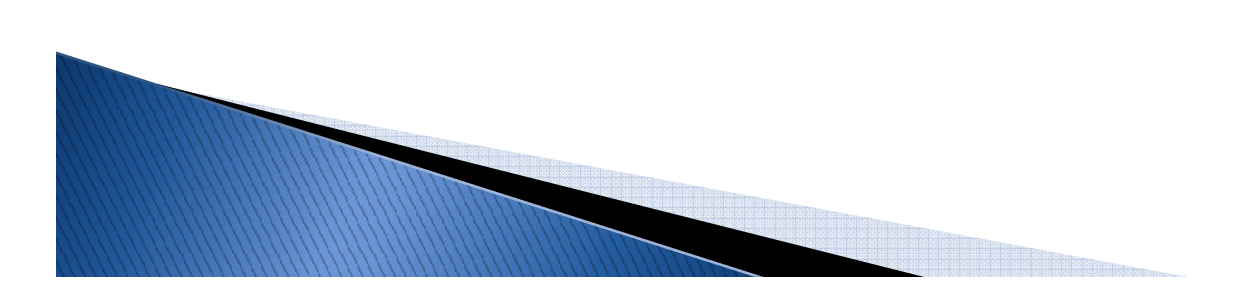

#### **Active Cell**

- $\blacktriangleright$  Each rectangle of the grid is called a cell.
- Each cell is identified by its "cell address", made up of a column letter and a row number.
- $\blacktriangleright$  The active cell is indicated in several ways:
	- It is surrounded by a heavy border.
	- The row and column of the active cell are highlighted.
	- Its cell address is shown in the name box.

## **Entering Data in Cells**

- A Cell can contain one of these:
	- A label one o more text characters or words
	- A value a number
	- $\,\circ\,$  A Formula or function an equation

The formula bar displays the content of the active cell.

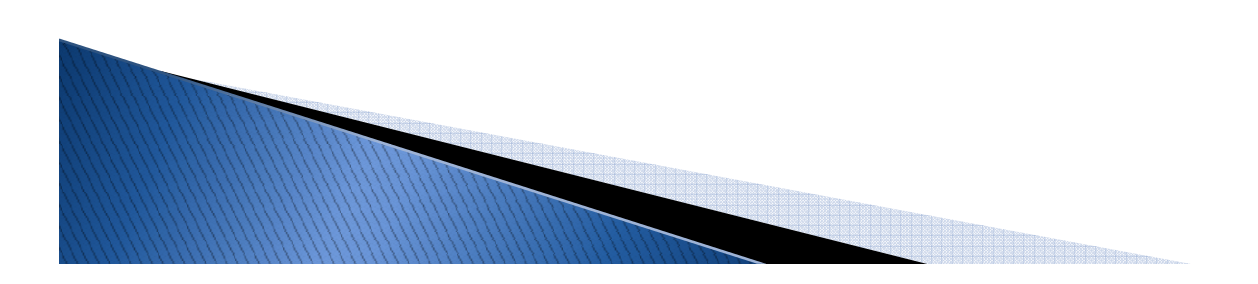

## **Entering Data in Cells**

#### Excel attempts to classify the cells contents as you type:

- $\blacktriangleright$  If you enter a number, Excel treats the cell content as a value, and the numeric value appear in the cell.
- If the first character typed is an equal sign (=), Excel will interpret the cell's content as a formula.

If the first character is not a number or an equal sign  $(=)$ , Excel will treat the cell content as text.

#### **Formulas in Excel**

- $\blacktriangleright$  A formula is an expression that returns a value.
- A formula is written using operators that combine different values, returning a single value that is then displayed in the cell. The most commonly used operators are arithmetic operators.
- The order of precedence is a set of predefined rules used to determine the sequence in which operators are applied in a calculation.

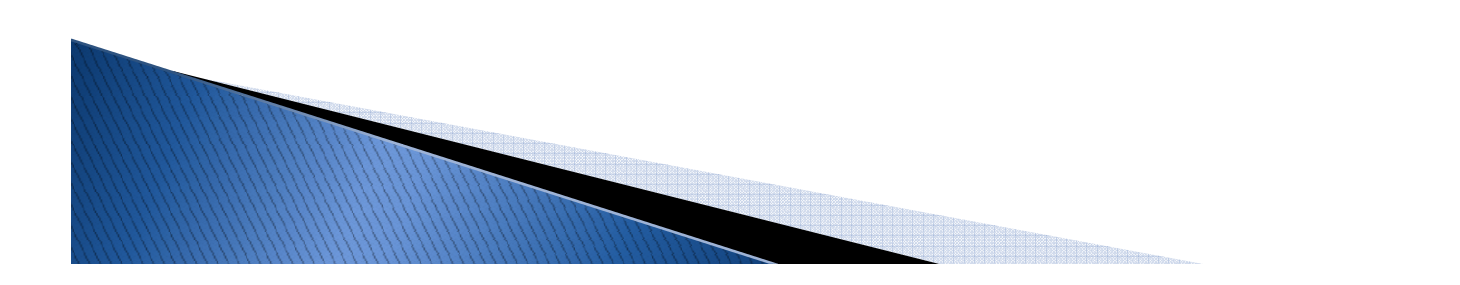

#### **Arithmetic Operators**

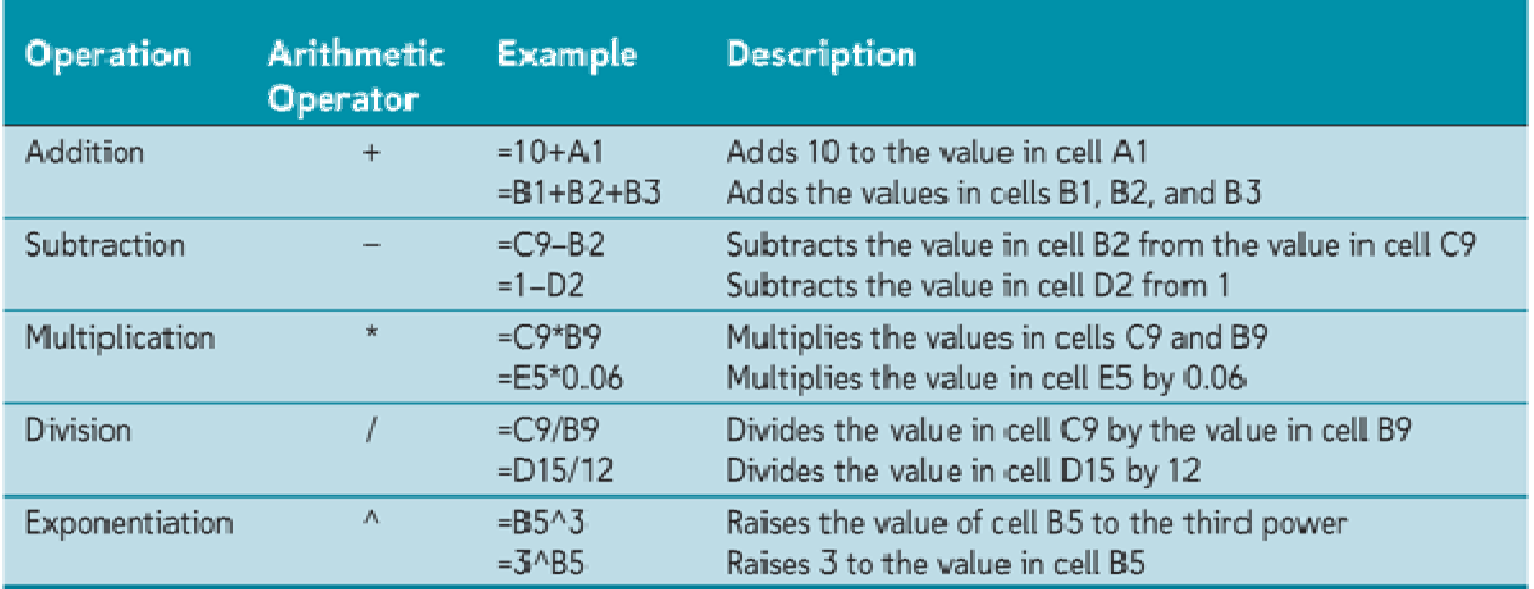

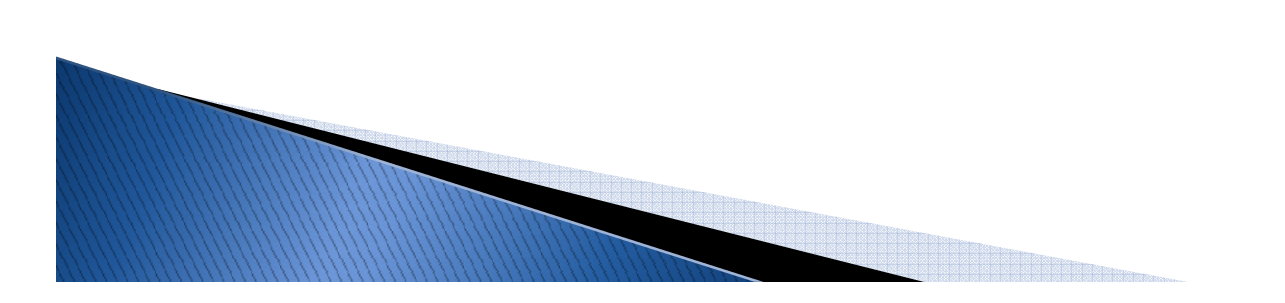

## Order of precedence rules

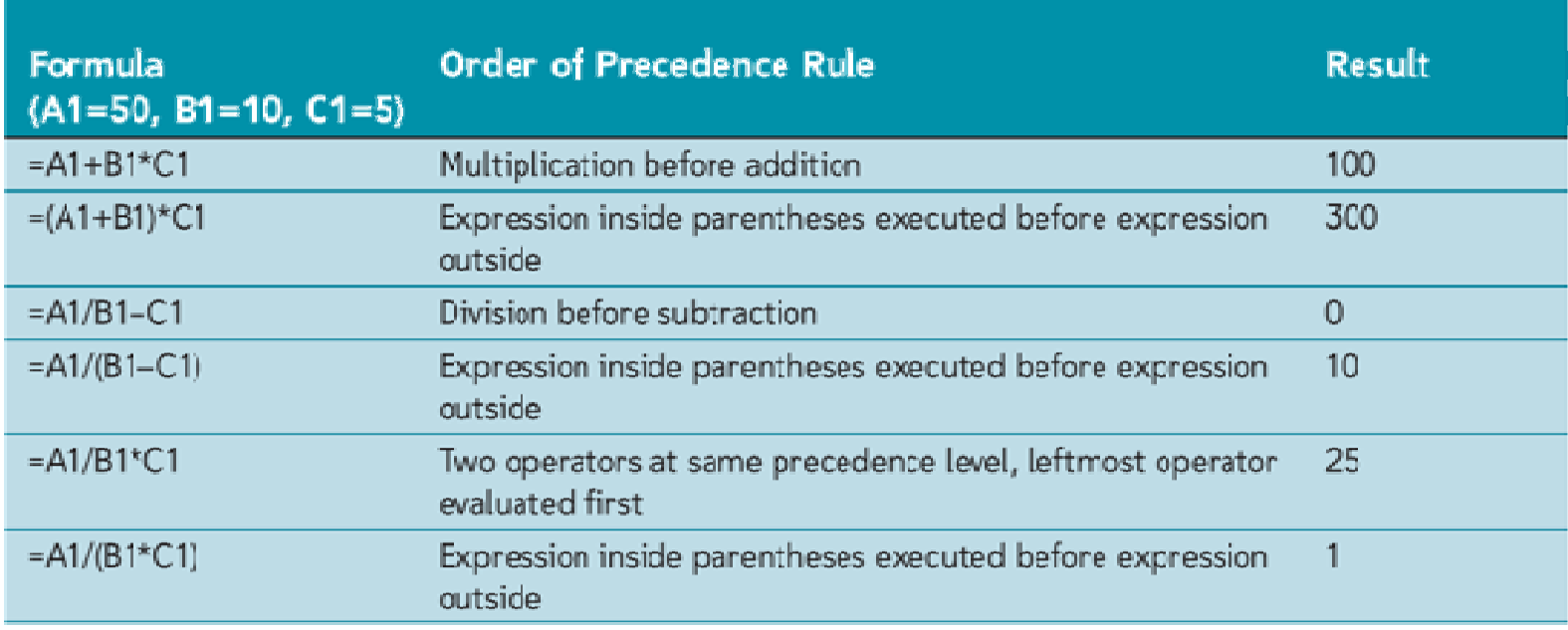

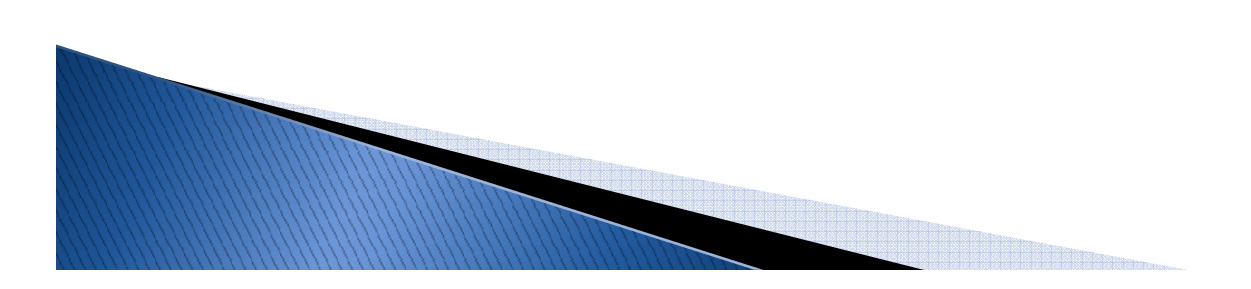

## **Entering a Formula**

- $\blacktriangleright$  Click the cell in which you want the formula results to appear.
- $\blacktriangleright$  Type = and an expression that calculates a value using cell references and arithmetic operators.
- ▶ Press the Enter key or press the Tab key to complete the formula.

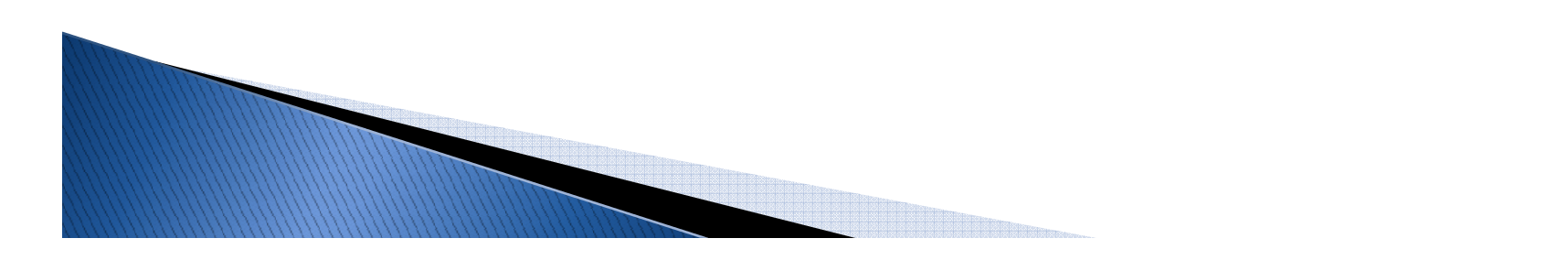

#### Order of Precedence in Excel

- **Please Excuse My Dear Aunt Sally" is an old Please Excuse My Dear Aunt Sally" is an old** mnemonic device used to remember the order in which the parts of <sup>a</sup> formula are calculated.
- $\blacktriangleright$  Please = P = Parentheses
- $\blacktriangleright$  Excuse = E = Exponents ( ^ power of 2, etc.)
- $\blacktriangleright$  My = M= Multiplication
- $\rightarrow$  Dear = D = Division
- Aunt  $= A =$  Addition
- $\blacktriangleright$  Sally = S = Subtraction

## Cell reference colors

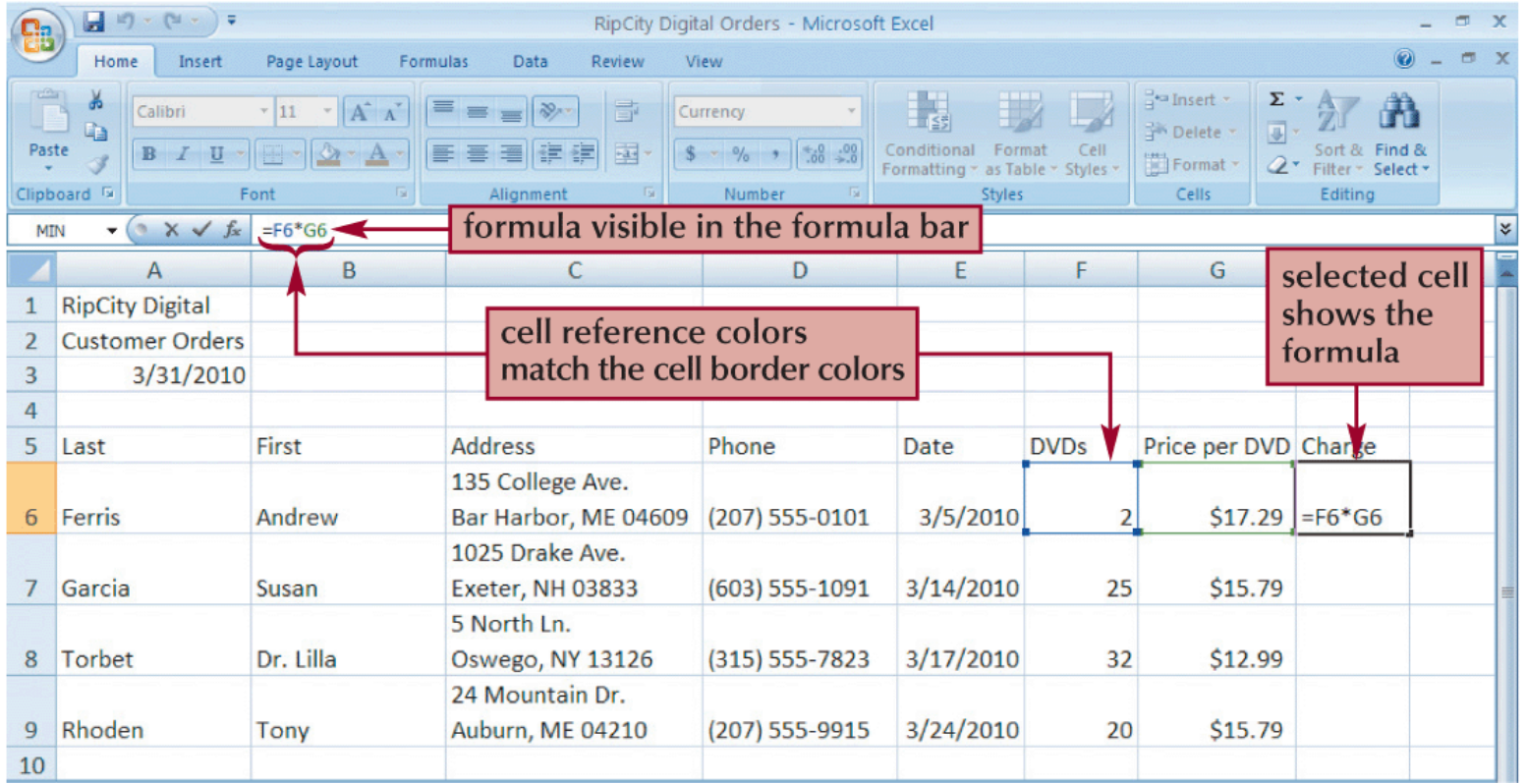

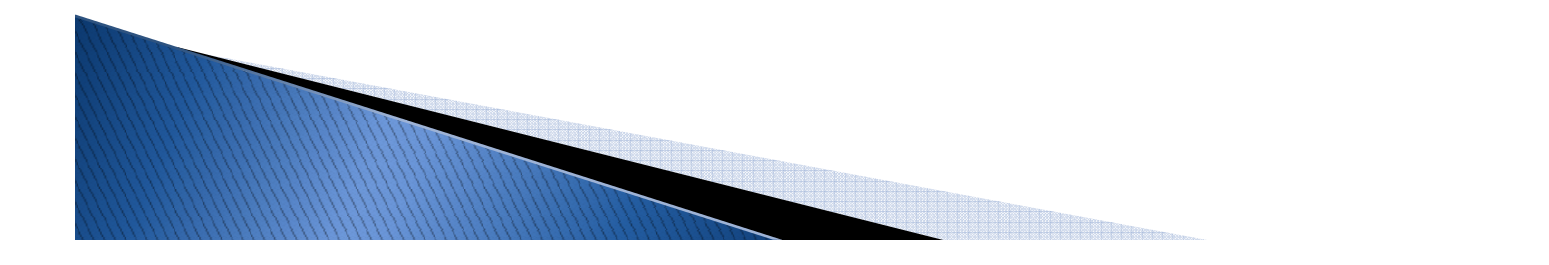

## **Copying and Pasting formulas**

 Excel adjusts the formula's cell references to reflect the new location of the formula in the worksheet.

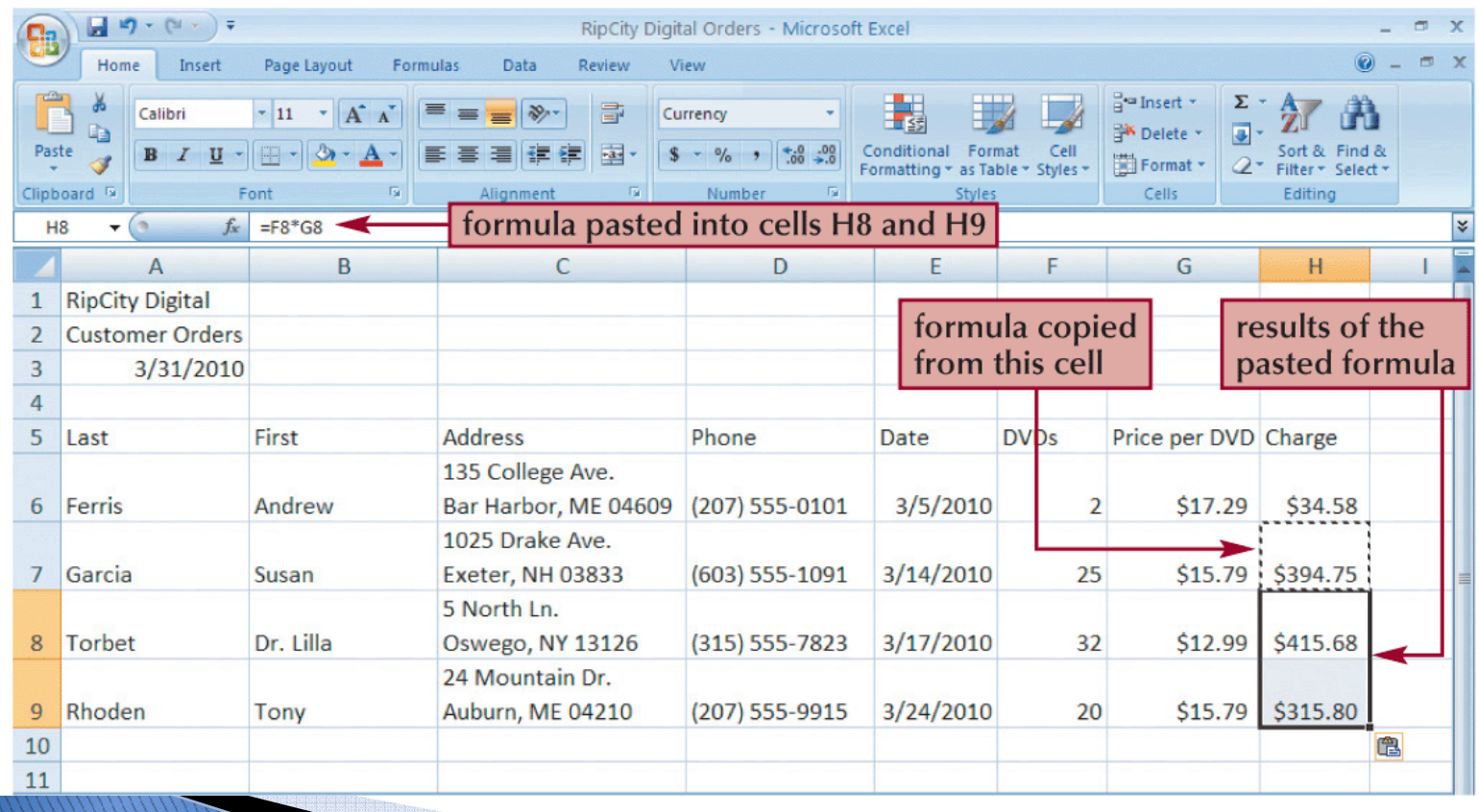

#### **Using Relative References**

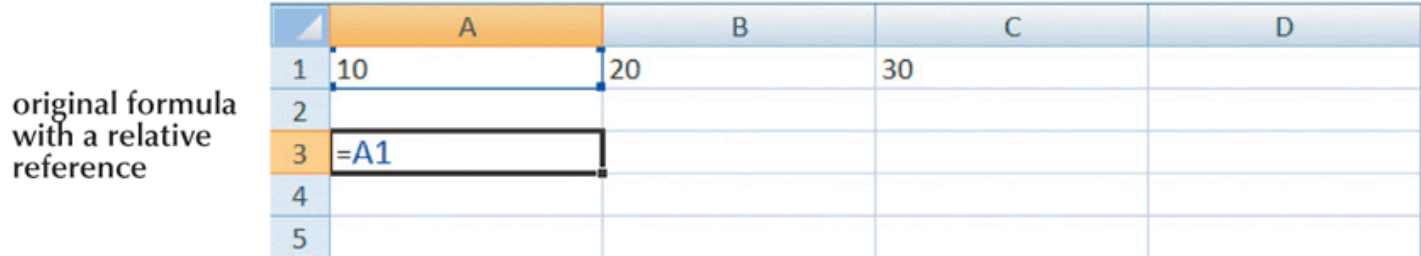

formula copied to a new range<br>(column and row references shift based on cell location)

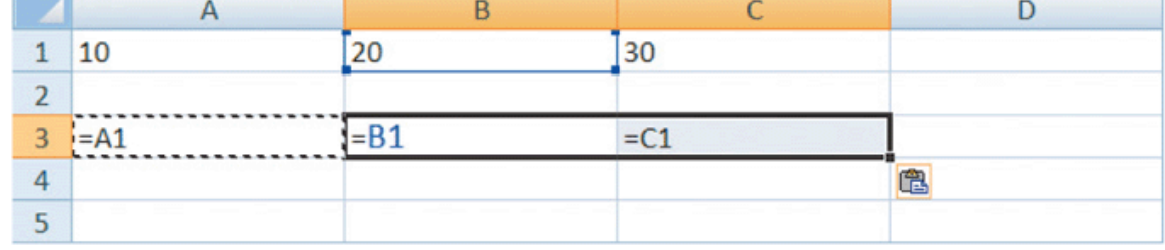

 $\mathsf{C}$ 

D

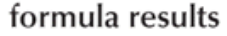

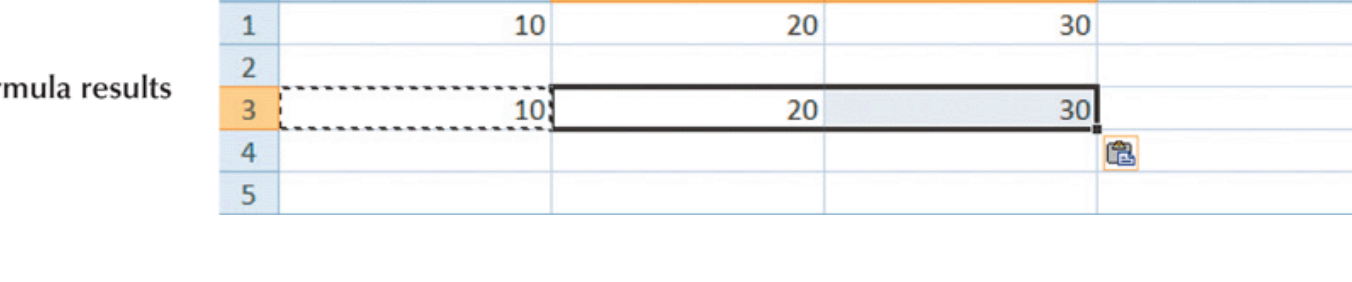

 $\mathsf{B}$ 

 $\overline{A}$ 

#### **Using Absoluted References**

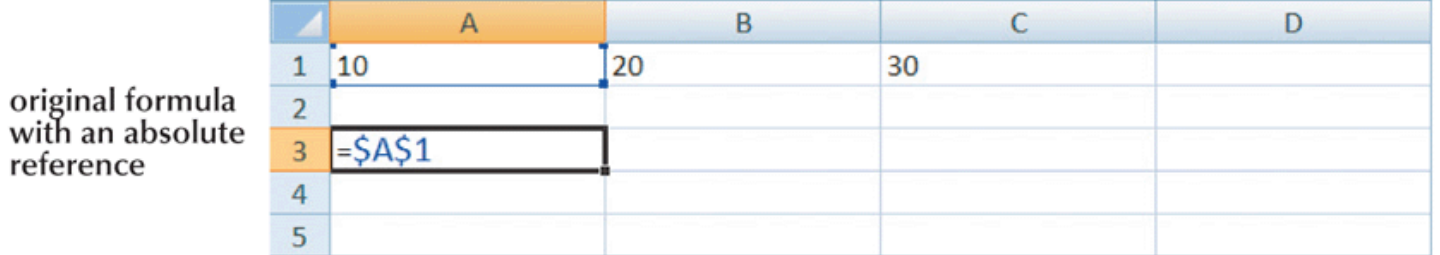

formula copied into a new range (column and row references fixed regardless of<br>cell location)

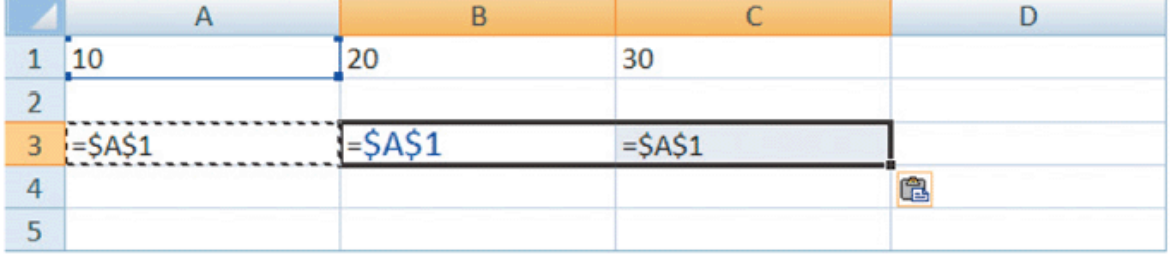

formula

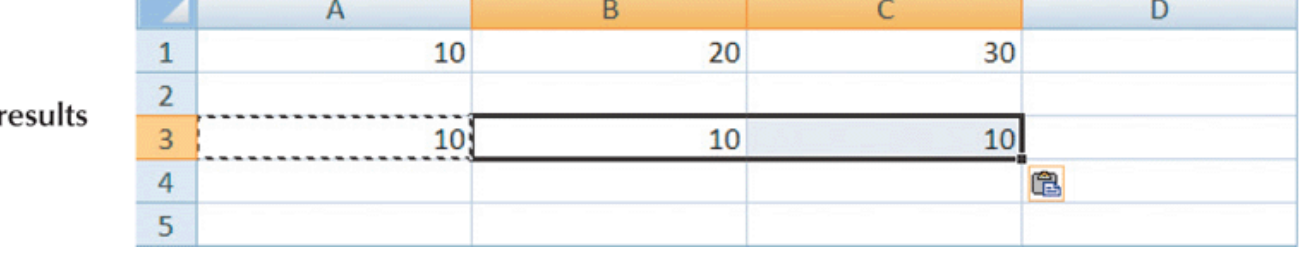

#### **Using Mixed References**

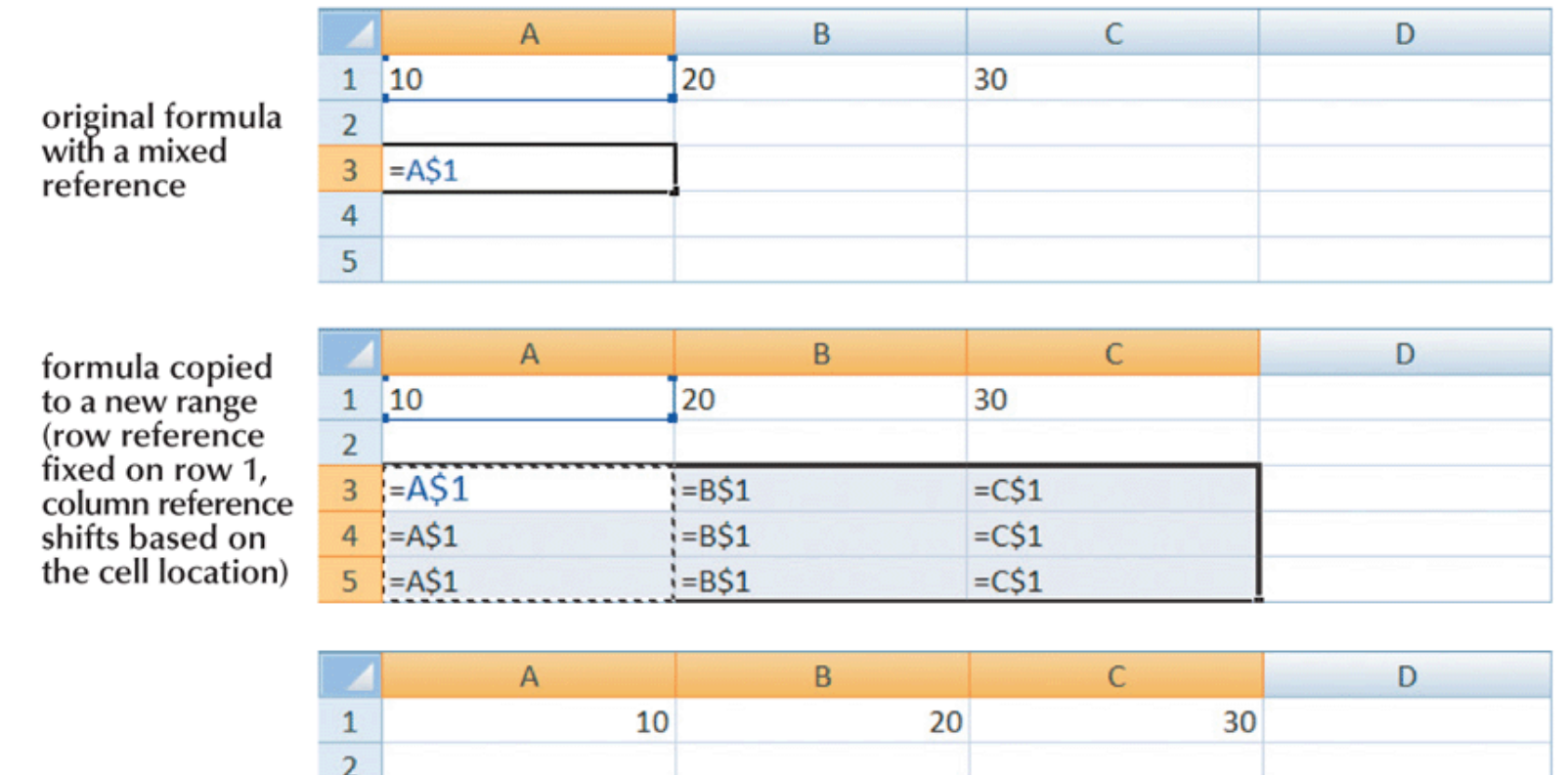

 $10<sub>1</sub>$  $10<sub>1</sub>$ 

 $10<sup>1</sup>$ 

20

20

20

30

30

30

formula results

 $\overline{\mathbf{3}}$ 

 $\overline{a}$ 

5

## **Entering Functions**

- $\blacktriangleright$  A function is a named operation that returns a value.
- Functions are used to perform the same calculation multiple times using different input values.
- Excel classifies its built-in functions into different categories.

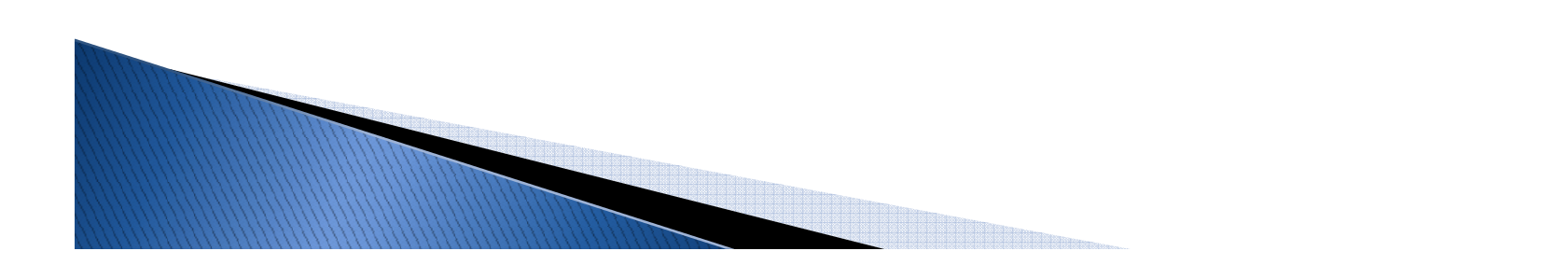

## **Categories of Excel Functions**

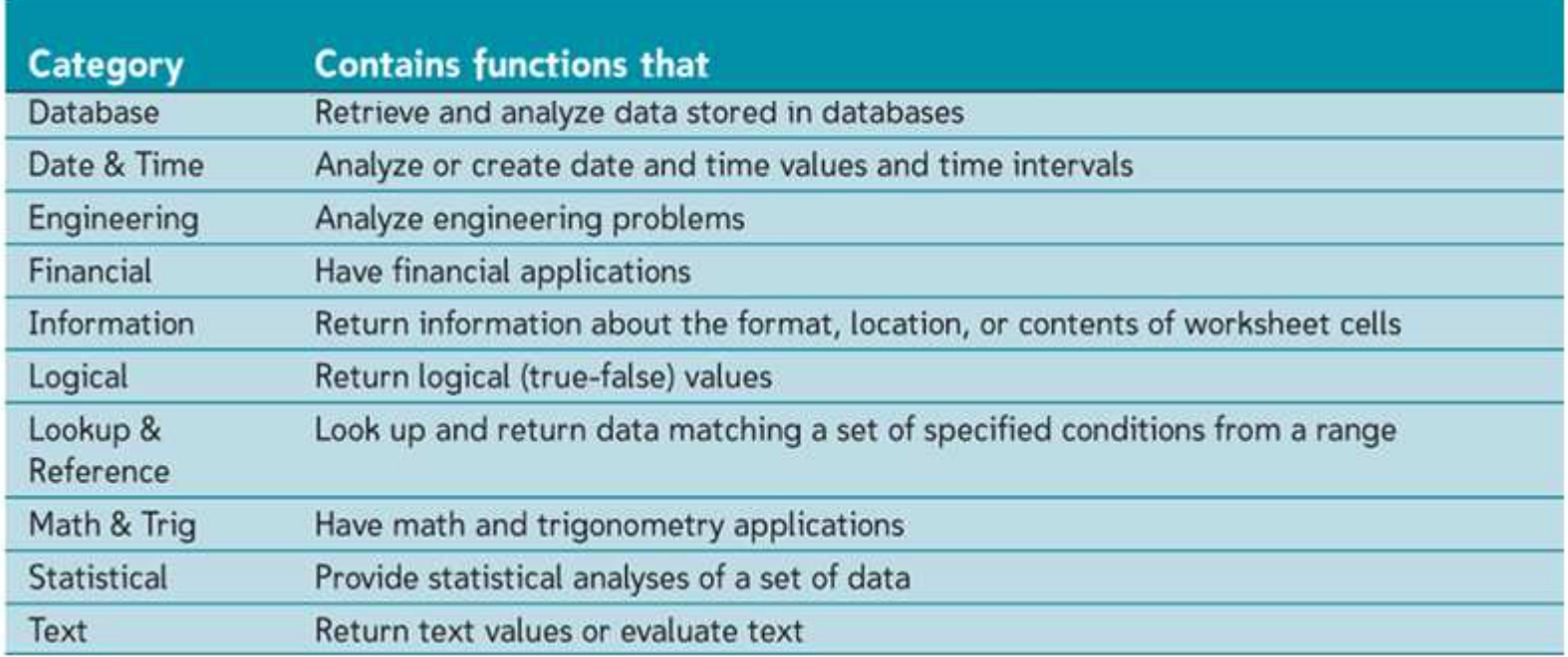

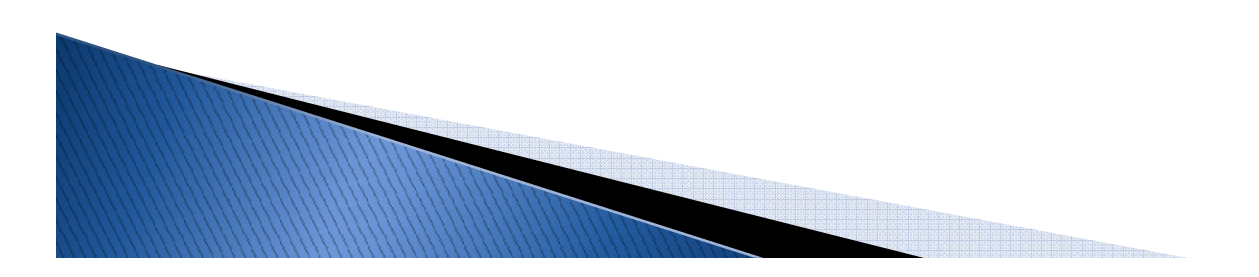

#### **Simple Math Functions**

Most common math operations beyond multiplication and division are implemented as functions in Excel.

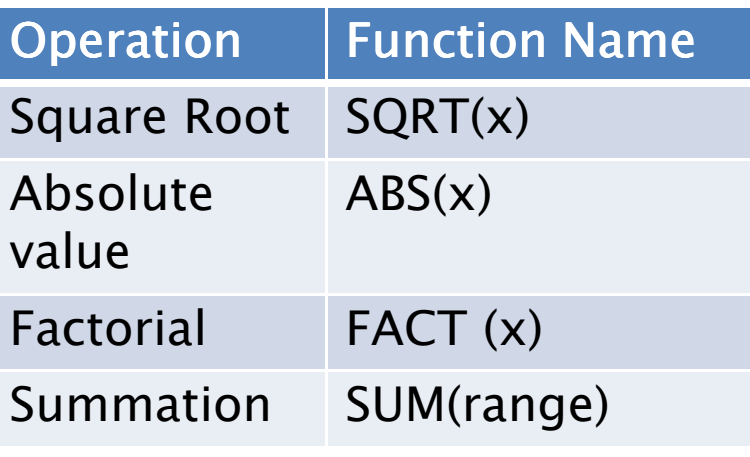

## **Understanding Function Syntax**

- Every function has to follow a set of rules, or syntax, which specifies how the function should be written.
- Built-in functions are identified by a name and usually require and argument list.
- ▶ The insert function button opens the Insert function dialog. The Insert function dialog provides access to all of Excel's built-in functions.

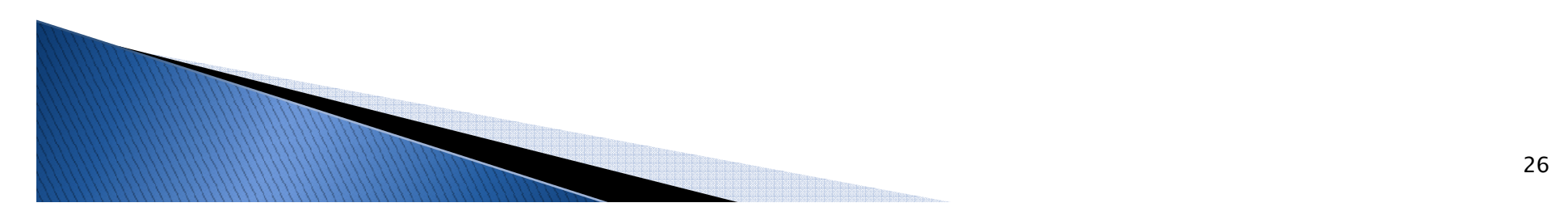

#### **Examples of Excel Functions**

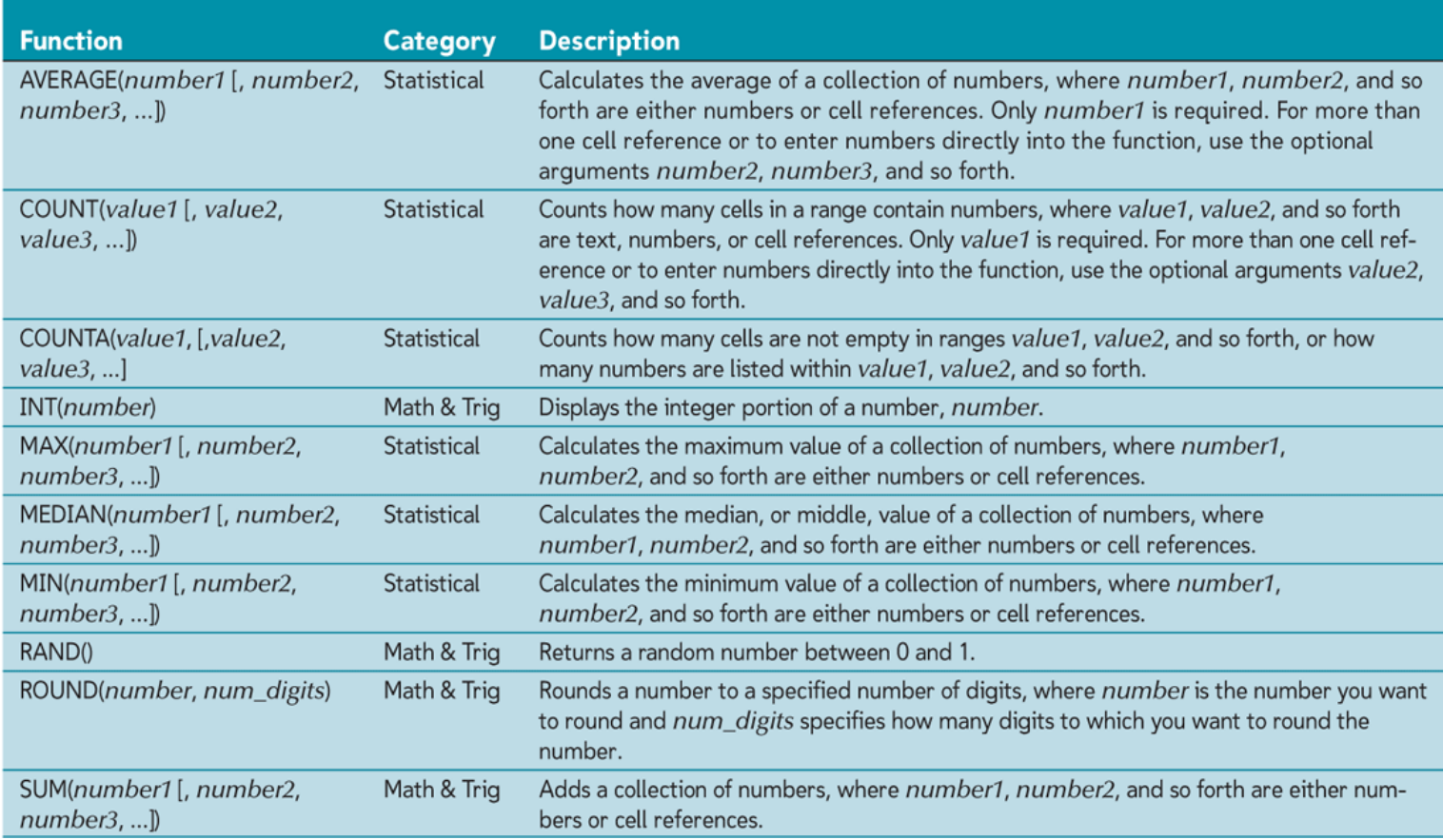

## Error Messages in Excel

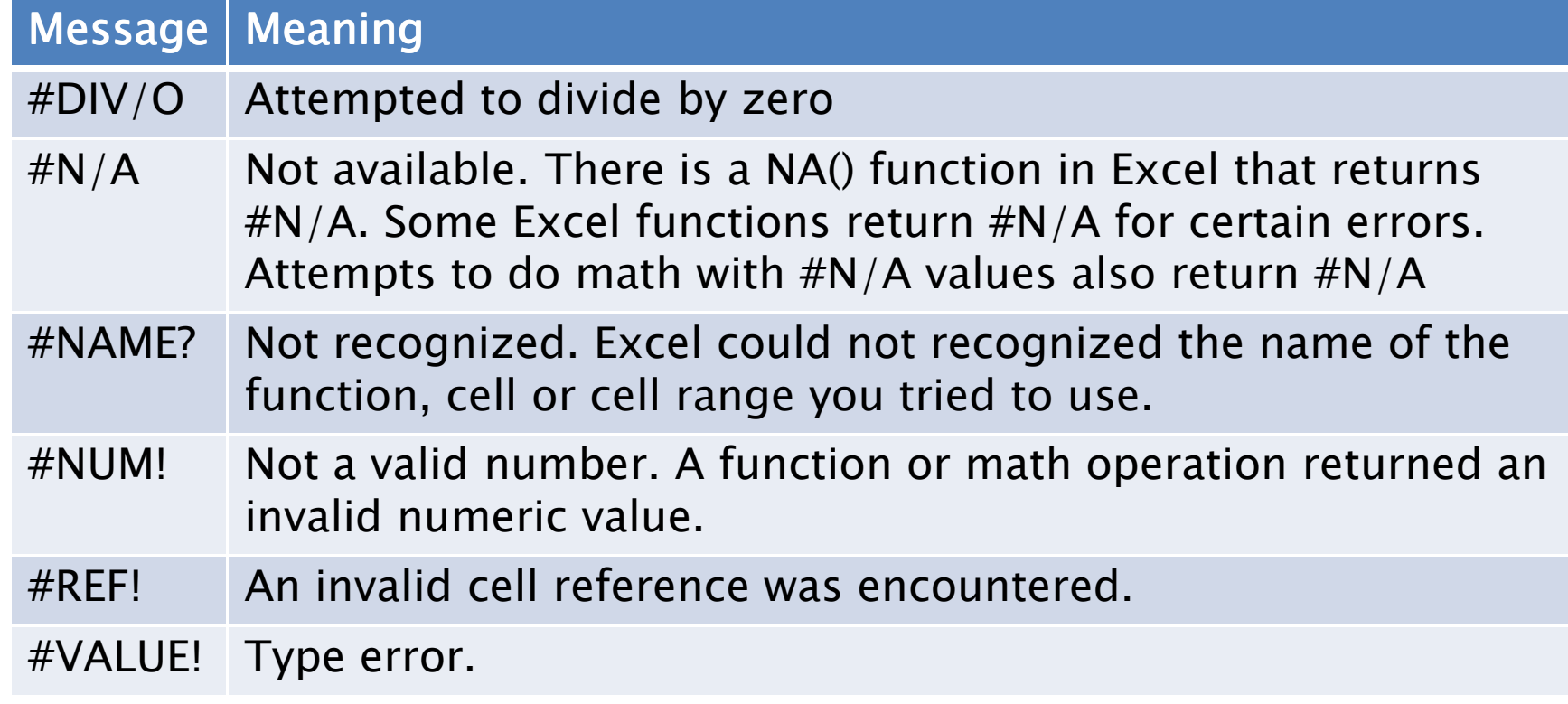

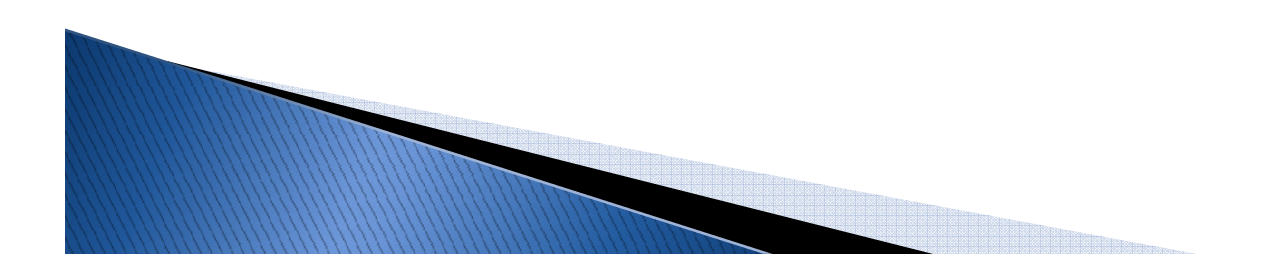